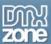

| About Advanced HIML Editor 2                               | 2  |
|------------------------------------------------------------|----|
| Updating the Advanced HTML Editor                          | 8  |
| Before You Begin                                           | 9  |
| Creating an insertion form in ASP                          | 10 |
| Editing Pages Using The Update Record                      | 19 |
| E-Mailing A Simple Form That Includes Advanced HTML Editor | 27 |
| Uploading and Resizing Images and other Advanced Options   | 39 |
| Reference                                                  | 43 |
| FAO                                                        | 43 |

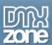

# **About Advanced HTML Editor 2**

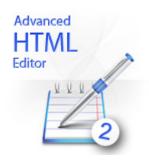

Enrich your forms with a fully customizable Online HTML Editor. Build your own CMS in minutes! Let your users create formatted content without having to know HTML! You can make the editor fit your design by choosing from several predefined designs, add your own style sheets for formatting of the text and more.

Advanced HTML Editor Version 2 is **cross browser** compatible and offers many new improvements!

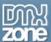

# Special features

# • Exceptional Browser support

The latest version of the editor supports **Safari 3**, **Opera 9**, **Internet Explorer 6+ and Firefox 2+** other browsers will offer a regular textarea instead.

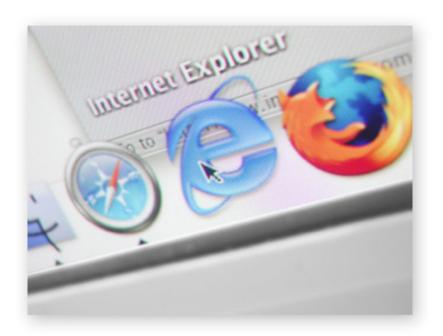

### Universal Enter Handling

Choose if you want to use <P> or <BR> tags when the user presses enter in the editor

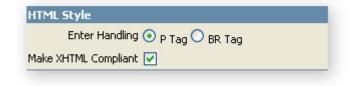

# Light weight

The editor is just over 50kb and loads fast

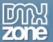

Visual preview facility for fonts, size and styles.

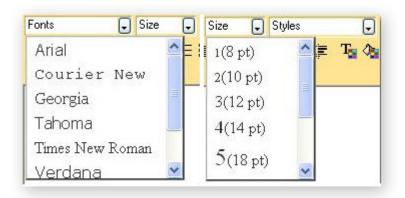

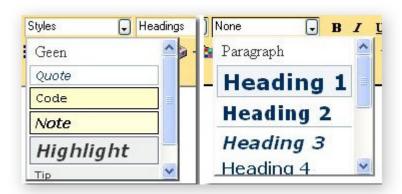

# Multi language Support

Translation of the interface is automatically loaded depending on the user browser! Build in support for: English, German, French, Spanish, Italian, Danish, Dutch, Portuguese, Norwegian and Swedish!

# • Fully integrated with Dreamweaver

The editor is **fully visually integrated in Dreamweaver** by showing the editor with its own Properties panel where you can choose to add or take away features by the click of a button. You can **add an image upload with a preview** and a resize image application - just like the HTML editor you are used to on DMXzone! **Note**: You need the Pure Upload and Smart Image Processor extensions to allow the upload and resize of images.

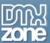

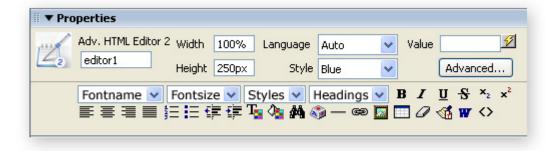

Full visual presentation in design view of Dreamweaver:

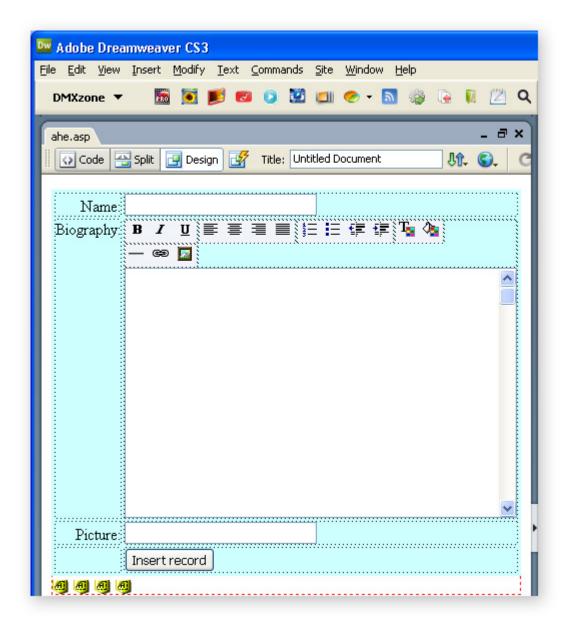

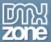

#### Works like a Word Processor

The Advanced HTML editor works just like a word editor. Type in the words and change the format through buttons.

#### Copy and Paste from MS Word or any Web page

This is a way cool feature - just copy and paste from MS Word - then click on the Word cleaner icon and you will get all the content as it was in Word but then with a clean html formatting. You can also copy and paste from any web page and preserve all the layout and images!

#### Fully Customizable Toolbar

The Advanced HTML Editor toolbar is fully customizable! You can use the visual property inspector to switch on only the options you want and switch off the one you don't need.

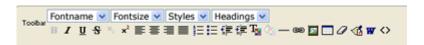

### Multiple Skins available

Customize the editor anyway you want! Now you can choose from 8 different Skins to suite your needs.

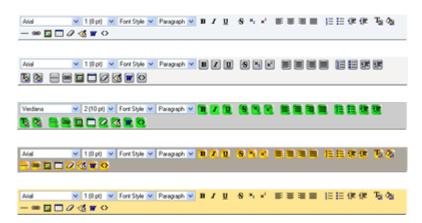

#### Full integration with Pure ASP/PHP/ASP.NET Upload extensions for uploading images

Let users upload images. You need to have the Pure ASP/PHP/ASP.NET Upload extension installed for this feature.

## • Use the Smart Image Processor to limit image sizes

Now resize the uploaded images. You need to have the Smart Image Processor installed for this feature.

## • Integrated with the standard Dreamweaver insert/update record behaviors

This extension works with the standard insert/update record behaviors in Dreamweaver for easy database integration.

### Let your users create formatted content without having to know any HTML code

Type in any content and with the push of a button change the font to bold, italic, etc. Change the font size and color.

#### XHTML Compatible

The Advanced HTML Editor produces html code that is XHTML compliant!

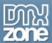

# CSS Styles Support

The Advanced HTML Editor picks up all the CSS styles used on the pages where the editor is on and offers them as choice to the user!

**NOTE:** For full functioning image upload and resize make sure you have the latest versions of the extensions: -- for **ASP**:

Pure ASP Upload 2+ and Smart Image Processor ASP version 1+

-- for ASP.NET:

Pure ASP.NET Upload version 2+ and Smart Image Processor ASP.NET version 1+

-- for PHP:

<u>Pure PHP Upload version 2 + and Smart Image Processor PHP 1+</u>

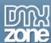

# **Updating the Advanced HTML Editor**

If you've already created an editor with Advanced HTML Editor 2, you can update it by using the **Update Advanced HTML Editor** option in the commands menu.

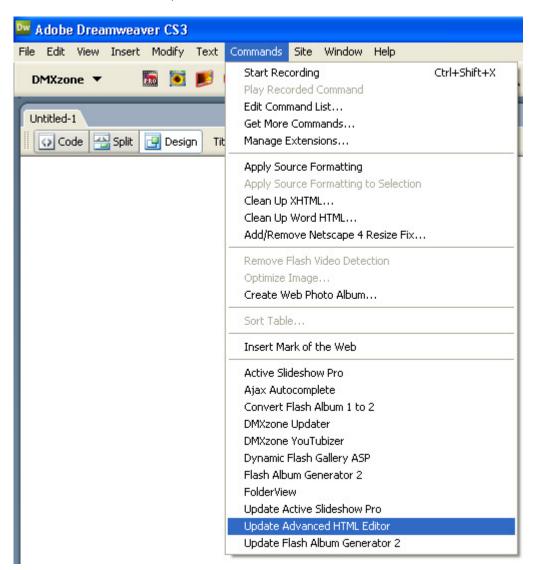

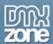

# **Before You Begin**

Before you start, define your site in Dreamweaver. <u>This page</u> shows you how to define your site, **make sure all your files and images are located in this site**.

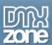

# Creating an insertion form in ASP

# Introduction

In this chapter we'll show you how to insert your editor into a form that is inserted into a database.

# How to do it

- Create a new ASP page
   Make sure you've <u>setup your site</u> and create an ASP page and save it.
- Create a Database Connection
   Set your database connection (look at <u>these tutorials</u> for more information).
- 3. **Using the Record Insertion Form Wizard**Select to Insert -> Data Objects -> Insert Record -> Record Insertion Wizard.

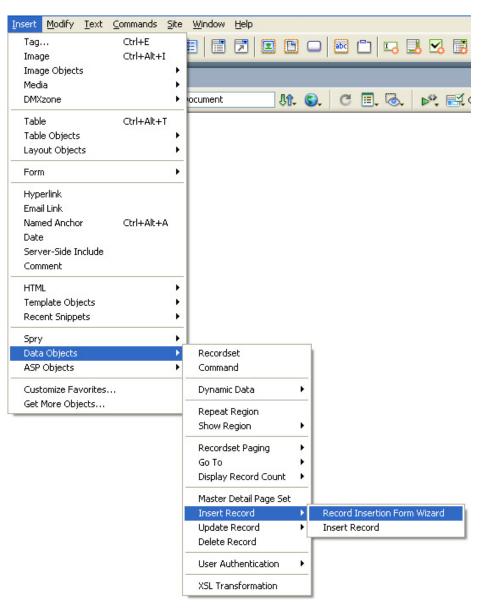

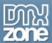

#### 4. Entering the Record Insertion Form options

The Record Insertion Form popup appears. Set the **Connection** to your database that you chose in step 2. Select the **Insert into table** property to choose which table to populate. Enter the page that you want to redirect to after the user has submit their information in the **After inserting**, **go to** entry field.

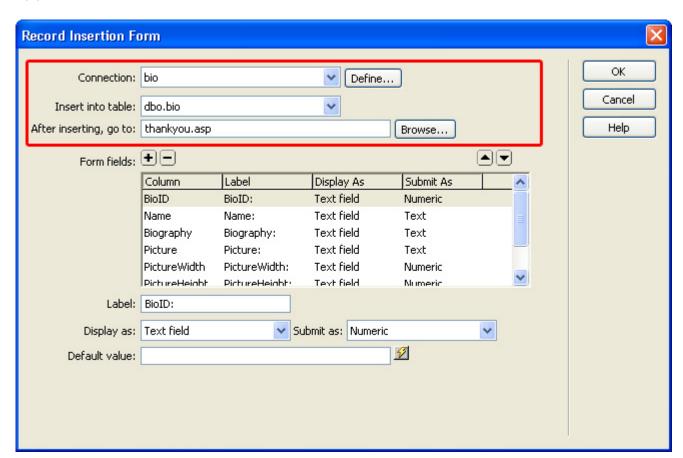

#### 5. Setting the From Fields

Set the **Form fields** to their correct properties. First we'll remove all the fields that don't need to be submitted. We'll use our database as an example, although yours will be different, the process will be similar.

First we delete the ID's that are automatically entered in the database when a new record is created. In our case this is **BioID**.

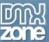

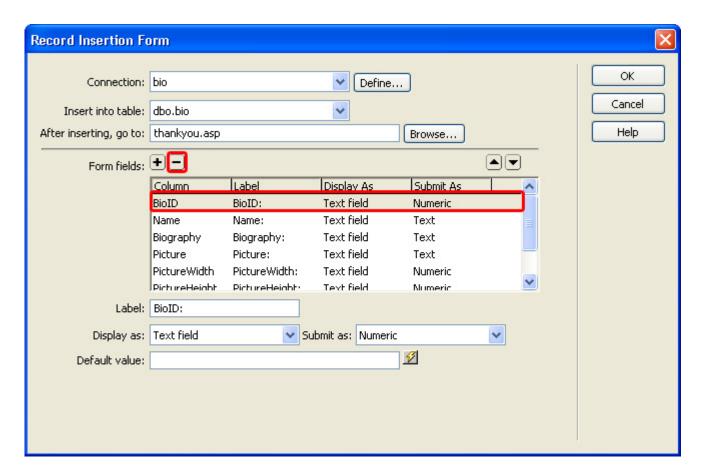

We leave the Name properties the same:

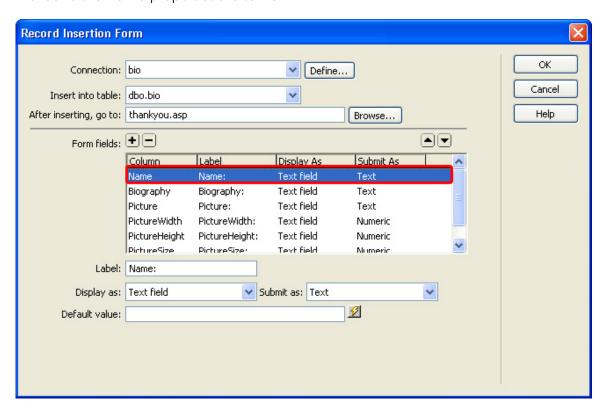

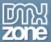

We'll use the Biography Field to insert our editor later on, that is why we set the **Display** property to **Text area**:

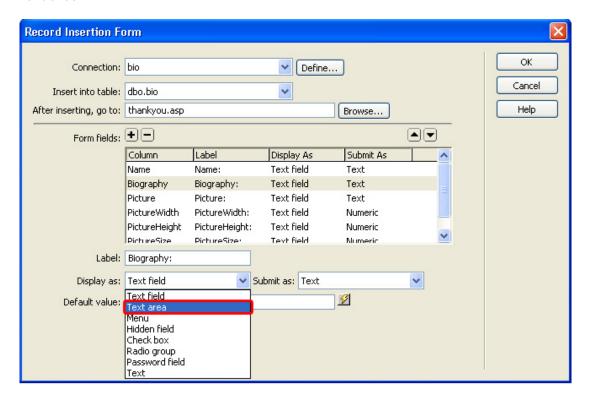

We leave our Picture Field to text, optionally you can use Pure Upload to attach additional files but we won't do this now. We do set the **Display as** value to Hidden Field for the PictureWidth, PictureHeigh and PictureSize columns.

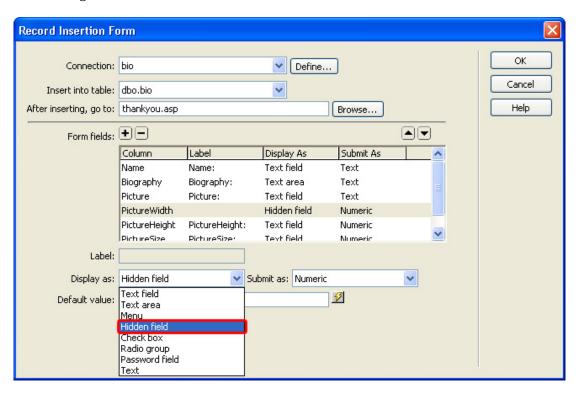

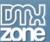

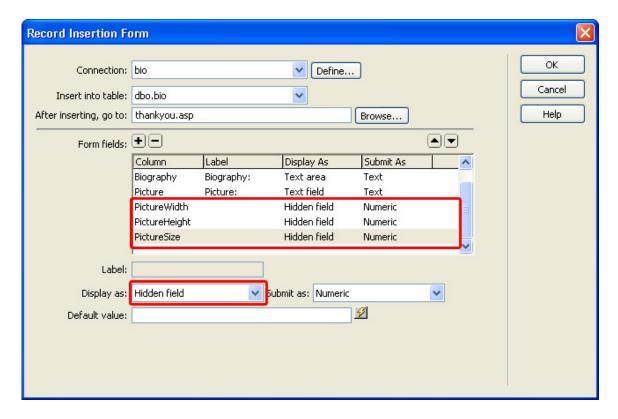

Press **OK**. This will result in the following form:

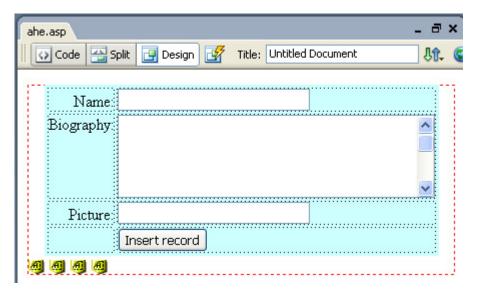

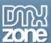

6. Inserting the Advanced HTML Editor

Select the **Biography** textarea and click on the Advanced HTML Editor Icon in the DMXzone tab.

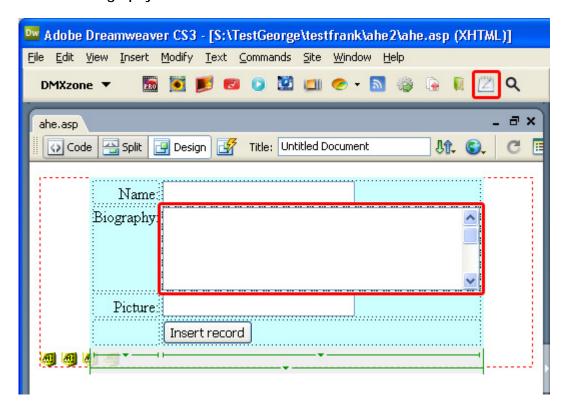

The Following Popup appears (if you haven't already included another editor on your page):

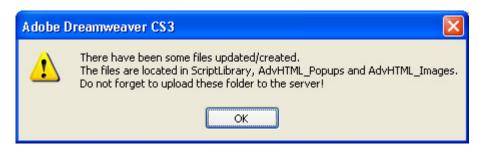

Press **OK**.

The Editor is placed in your form

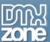

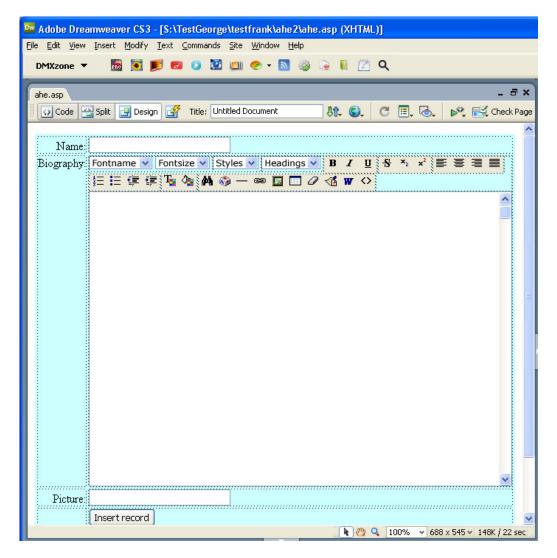

## 7. Configuring the editor

We'll use the properties inspector to configure the Advanced HTML Editor, makes sure the editor is selected. With the width and height you can change the size of the editor. We'll leave the width at 100% but set the **Height** to **250px**.

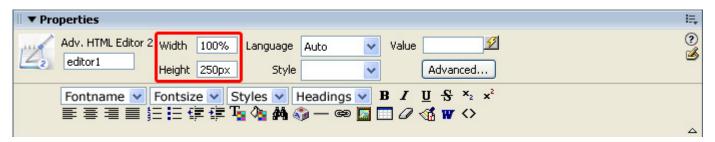

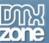

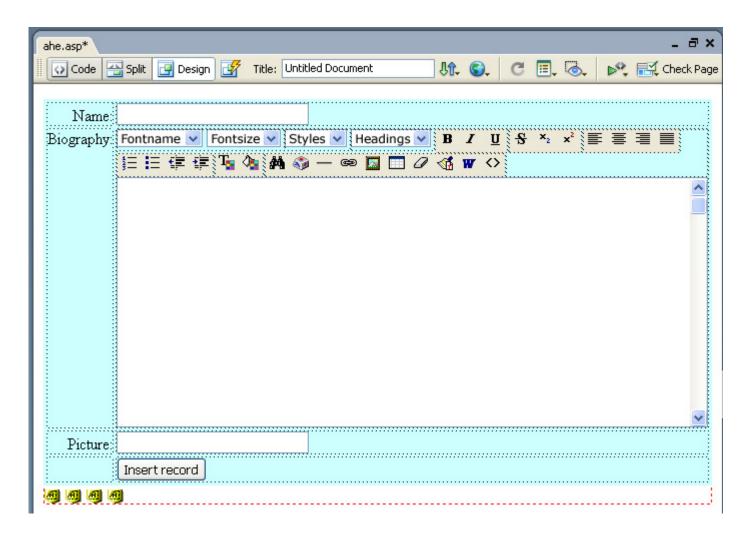

We leave the Language to Auto to autodetect the language of the user.

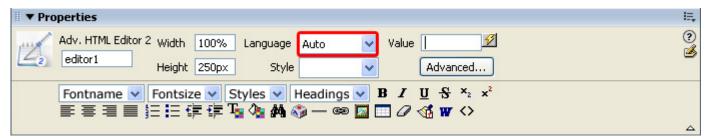

You can customize the editor to fit your site design by choosing one of the many templates in the **Style** dropdown box, we choose the Blue style.

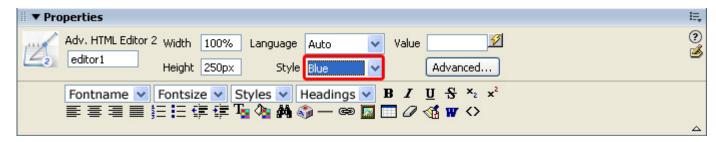

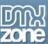

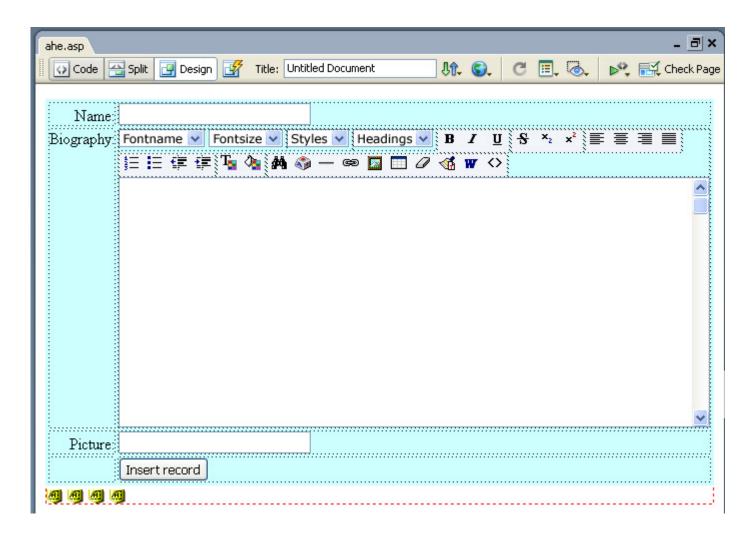

The **Value** field sets the initial value of the editor, we'll leave it empty.

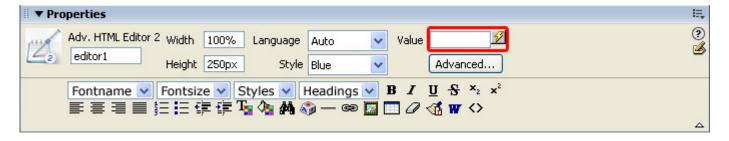

We will set and explain the **Advanced**... button options later.

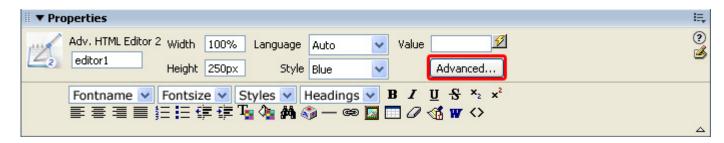

Let's customize our toolbar, we select the options that we want to disable in our editor. We disable all

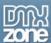

the options we don't want in our biography such as strike trough options, tables and special characters. These are grayed out in the property inspector.

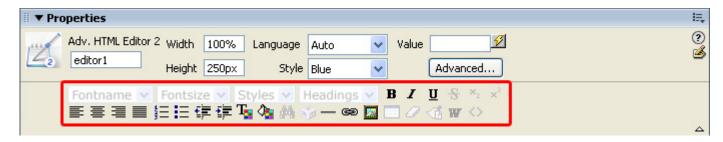

That's it! Save your file and upload them to the server.

# **Editing Pages Using The Update Record**

# Introduction

In this chapter we'll show you...

# How to do it

Create a new ASP page
 Make sure you've <u>setup your site</u> and create an ASP page and save it.

## 2. Create a Database Connection

Set your database connection (look at <u>these tutorials</u> for more information), in our case it is already set because of the previous tutorial.

#### 3. Create a Recordset

Go to the **Server Behaviors** tab of your **Application** panel, press the plus icon and choose **Recordset** (Query)

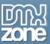

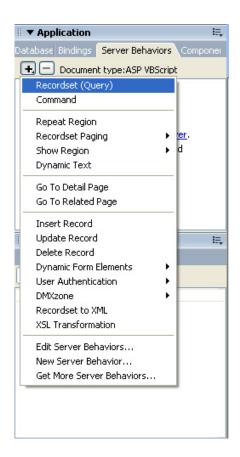

Select the name of the connection with your database in the **Connection** field, choose the correct **Table** that you want to edit, select the Columns you want to use and set the **Filter** properties.

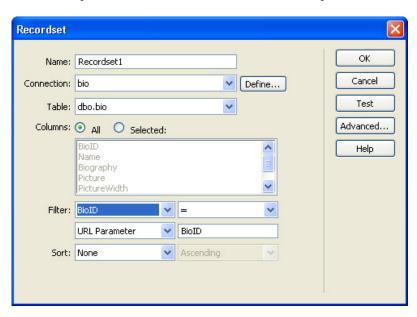

Press OK.

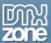

4. Using the Record Update Form Wizard

Select to Insert -> Data Objects -> Update Record -> Record Update Form Wizard.

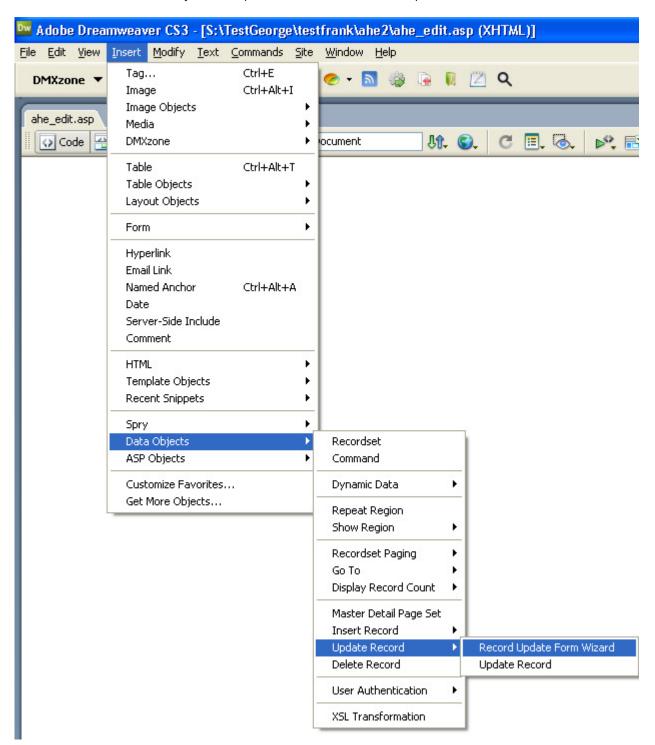

# 5. Entering the Record Update Form options

The Record Update Form popup appears. Set the **Connection** to your database. Select the **Table to update** property to choose which table to populate. Set the **Select record from** to the recordset we created earlier. Choose the **Unique key column** and set the **After updating**, **go to** entry field.

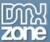

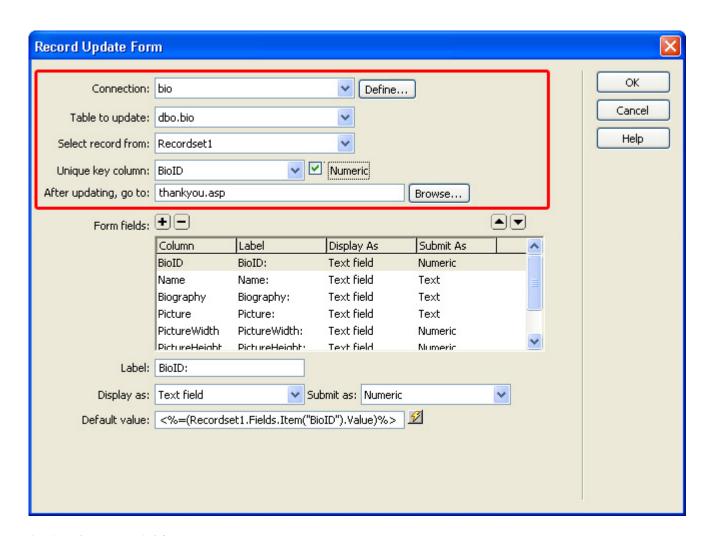

# 6. Setting the From Fields

Set the **Form fields** to their correct properties. First we'll remove all the fields that don't need to be submitted. We'll use our database as an example, although yours will be different, the process will be similar.

First we delete the ID's that are automatically entered in the database when a new record is created. In our case this is **BioID**.

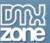

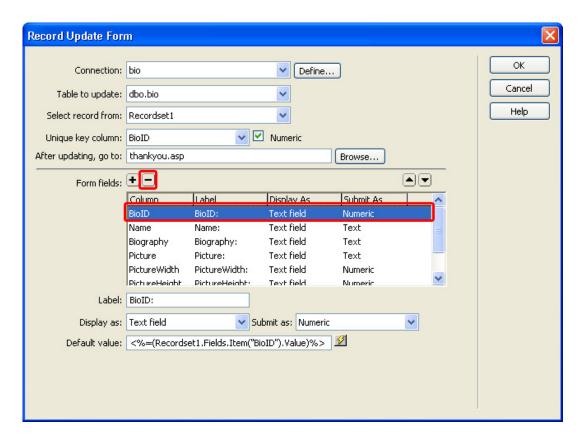

We leave the **Name** column to its default values and set the Biography field to text area. We leave the Picture to text field and we set the PictureWidth, PictureHeight and PictureSize fields to **Hidden Field**.

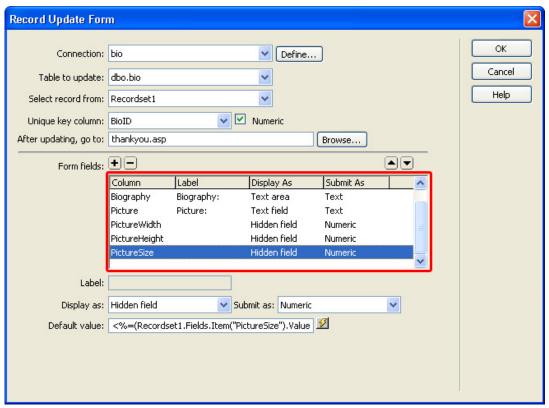

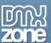

Press **OK**, this results in the following form:

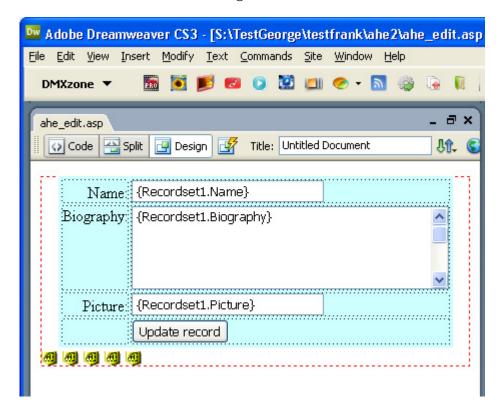

# 7. Inserting the Advanced HTML Editor

Select the **Biography** textarea and click on the Advanced HTML Editor Icon in the DMXzone tab.

The Following Popup appears (if you haven't already included another editor on your page):

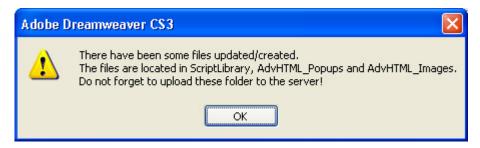

Press **OK**. The Editor is placed in your form

# 8. Configuring the editor

We'll use the properties inspector to configure the Advanced HTML Editor, makes sure the editor is selected. We'll leave the width at 100% but set the **Height** to **250px**.

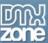

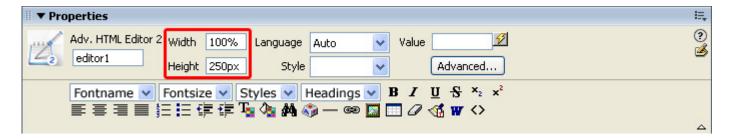

We leave the **Language** to **Auto** to autodetect the language.

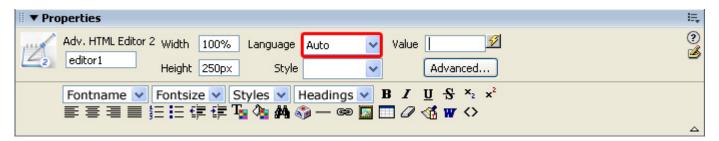

You can customize the editor to fit your site design by choosing one of the many templates in the **Style** dropdown box, we choose the Blue style.

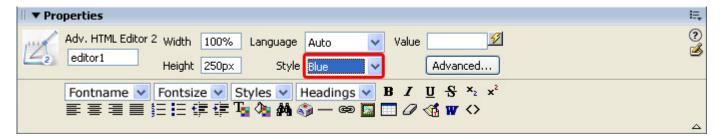

The **Value** field sets the initial value of the editor, press the lightning bold next to it and set it to **Biography** and press **OK**.

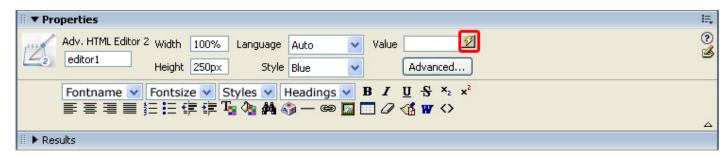

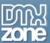

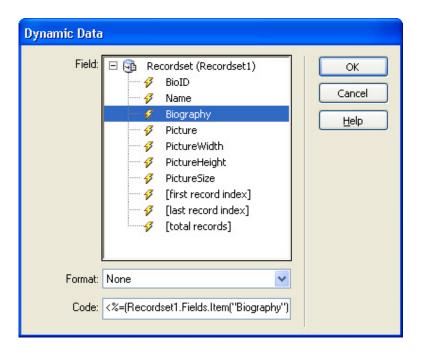

We will set and explain the **Advanced**... button options later.

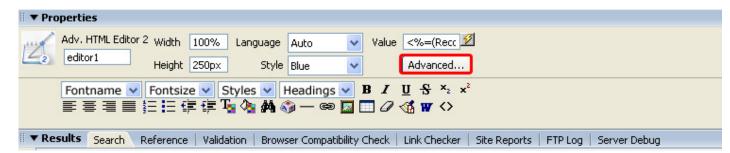

Let's customize our toolbar, we select the options that we want to disable in our editor. We disable all the options we don't want in our biography such as strike trough options, tables and special characters. These are grayed out in the property inspector.

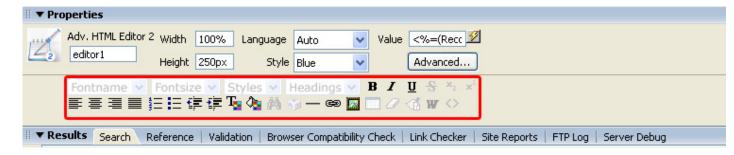

That's it! Save your file and upload them to the server.

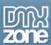

# E-Mailing A Simple Form That Includes Advanced HTML Editor

## Introduction

In this tutorial we will create a basic form. We will insert the editor in the message field and use the <u>Smart Mailer ASP</u> extension to e-mail the contents of the form. And the user is directed to a results page where they can view the information they entered.

## How to do it

#### 1. Build a form

We'll create a basic from with a name, e-mail, subject and message entry field. We give the entry fields the same name as their description except for E-mail which we call Mail.

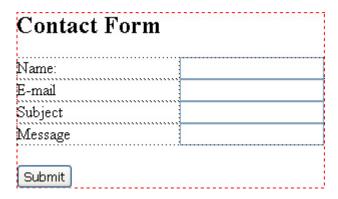

#### 2. Insert the editor

We select the message field and click on the Advanced HTML Editor Icon in the DMXzone tab.

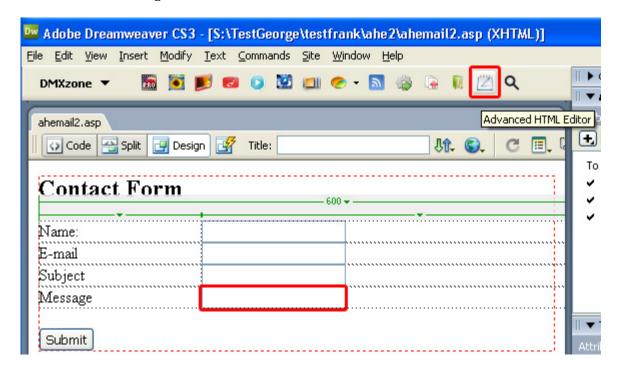

The Following Popup appears (if this is the first editor you placed on the page:

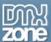

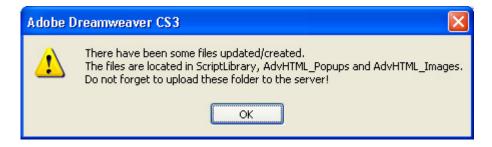

Press **OK**.

The Editor is placed in your form

# **Contact Form**

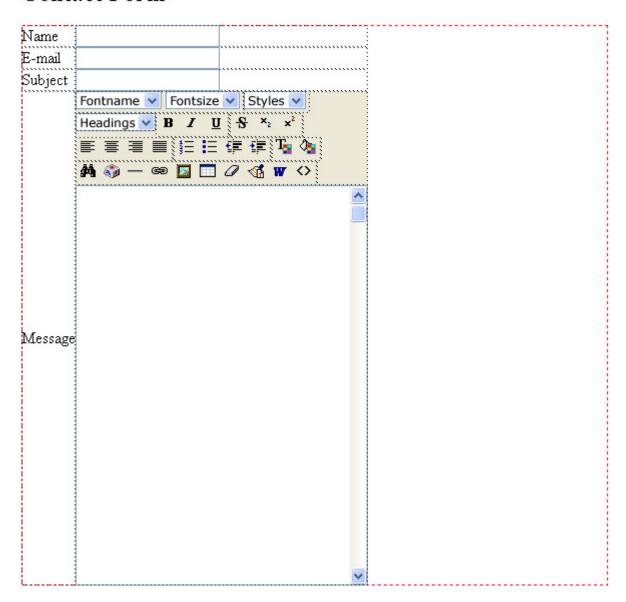

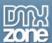

#### 3. Configuring the editor

We'll use the properties inspector to configure the Advanced HTML Editor, makes sure the editor is selected. We'll leave the width at 100% but set the **Height** to **250px**.

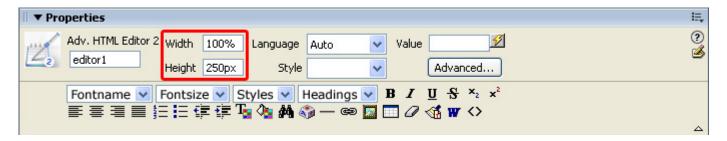

# Contact Form

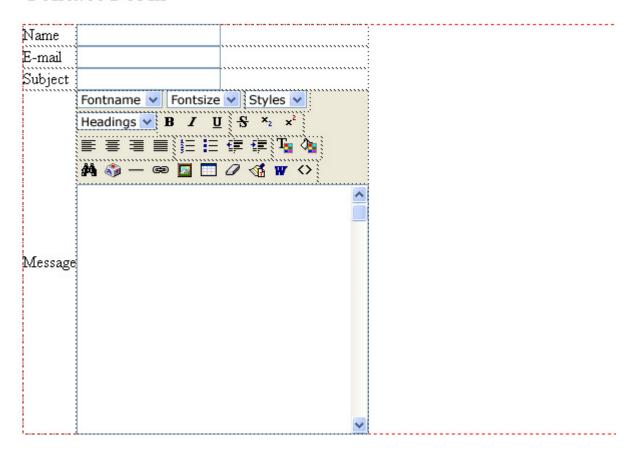

We leave the **Language** to **Auto** to autodetect the language.

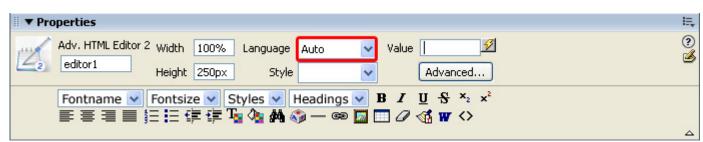

You can customize the editor to fit your site design by choosing one of the many templates in the **Style** dropdown box, we choose the Blue style.

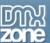

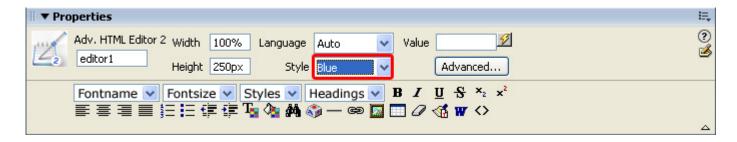

# Contact Form

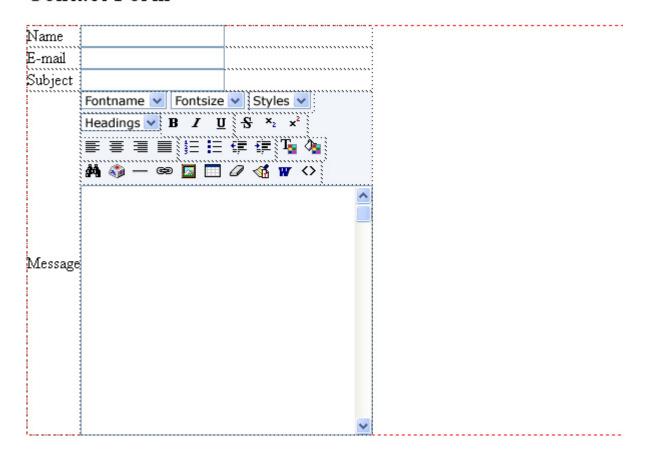

The **Value** field sets the initial value of the editor, we'll leave it empty.

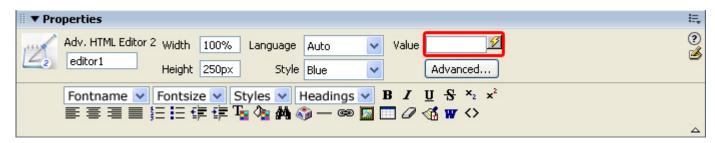

We will set and explain the **Advanced**... button options later.

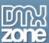

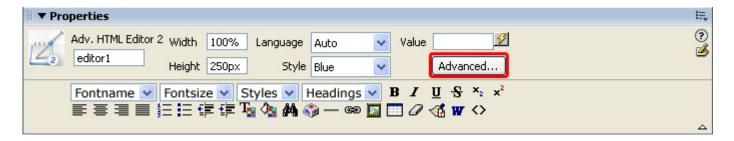

Let's customize our toolbar, we select the options that we want to disable in our editor. We disable all the options we don't want in our biography such as strike trough options, tables and special characters. These are grayed out in the property inspector.

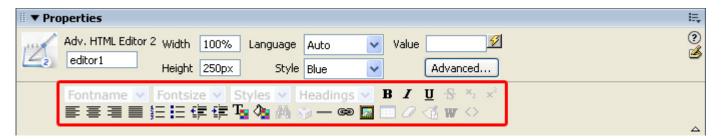

## 4. Create Request.Form Variables

To pass the values of the input to a follow up page and in an e-mail, open the Bindings Panel, click + and select Request Variable.

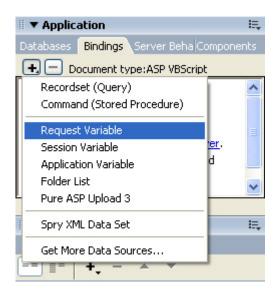

This opens the **Request Variable** popup, we'll set the type to **Request.Form** and enter the name of our first field and press OK.

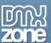

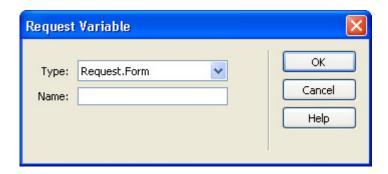

We do this for each of our form fields, to create the necessary variables to e-mail the form later using **Smart Mailer ASP** (there is also a **PHP version**).

This results in the following bindings:

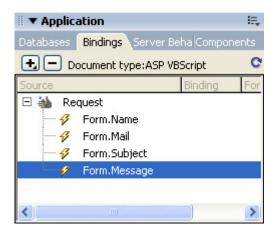

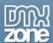

### 5. Emailing your form

We are going to use the <u>Smart Mailer ASP</u> extension to email the page. For this example I am using the Smart Mailer ASP, but if you are developing in PHP, you can use the <u>Smart Mailer PHP</u> extension.

Open the Smart Mailer extension from Server Behaviors -> DMXzone -> Smart Mailer

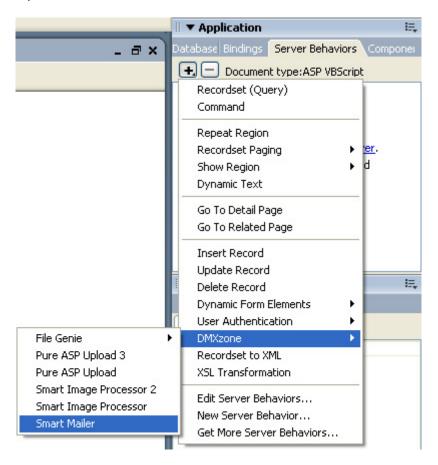

In the Main section you can dynamically choose where the email is from by choosing the lightning bold next to the **Name** field and selecting **Form.Name**.

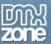

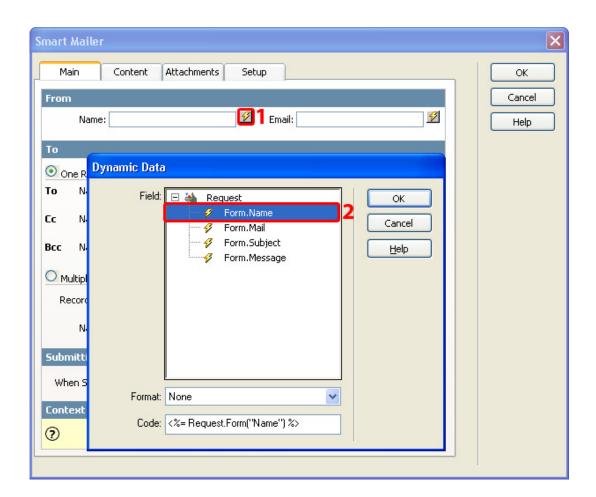

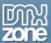

In the Main section you can dynamically choose where the email is send from by choosing the lightning bold next to the **Email** field and selecting **Form.Name**.

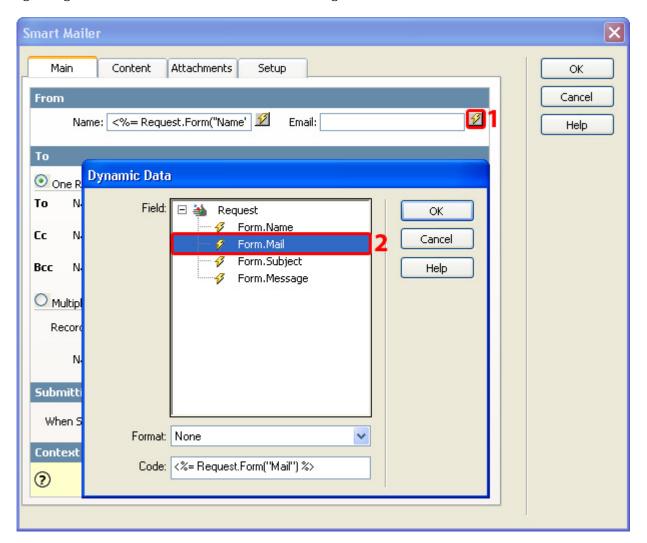

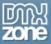

We enter the recipients e-mail address the To field

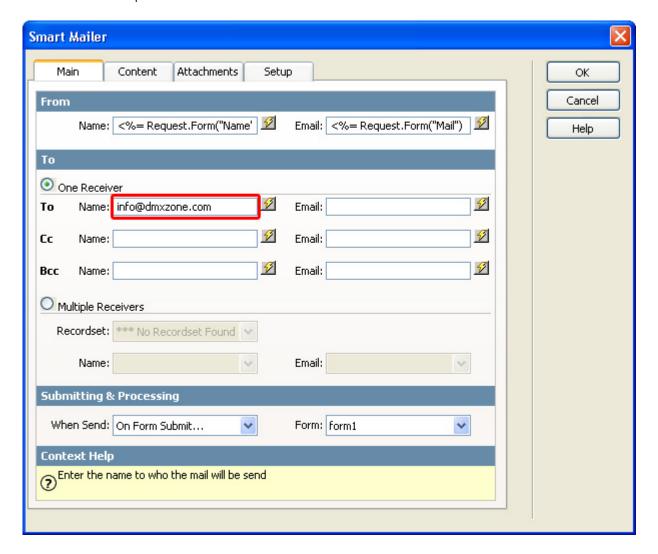

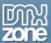

In the Content section you can dynamically choose where the email is send from by choosing the lightning bold next to the **Subject** field and selecting **Form.Subject.** 

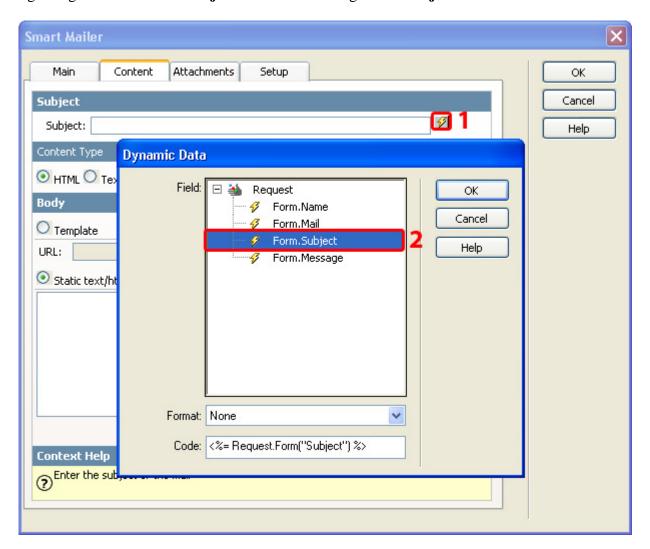

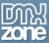

In the Body of the Content section you can dynamically choose where the email is send from by choosing the lightning bold next to the **Static text/html** textarea and selecting **Form.Message**.

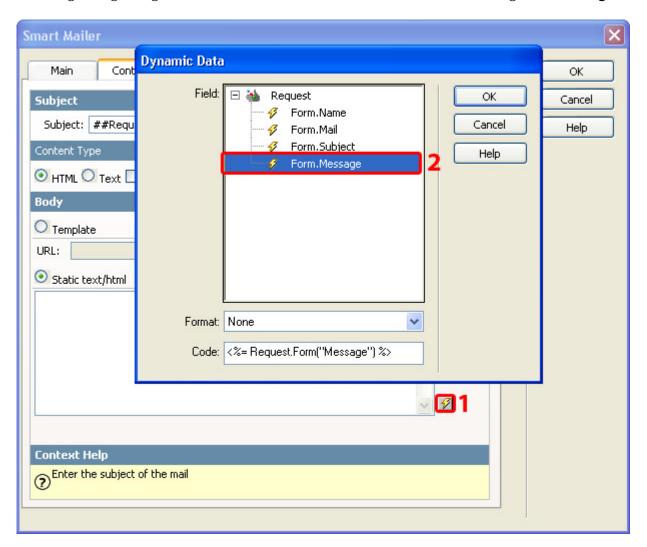

Press **OK** and you're don! Don't forget to upload the files to the server.

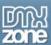

# **Uploading and Resizing Images and other Advanced Options**

# Introduction

In this tutorial we'll explain the Advanced options of the editor, we'll use the form we created in the first tutorial.

# How to do it

Applying the advanced options
 Select the editor in the form we created earlier and press the Advanced... button.

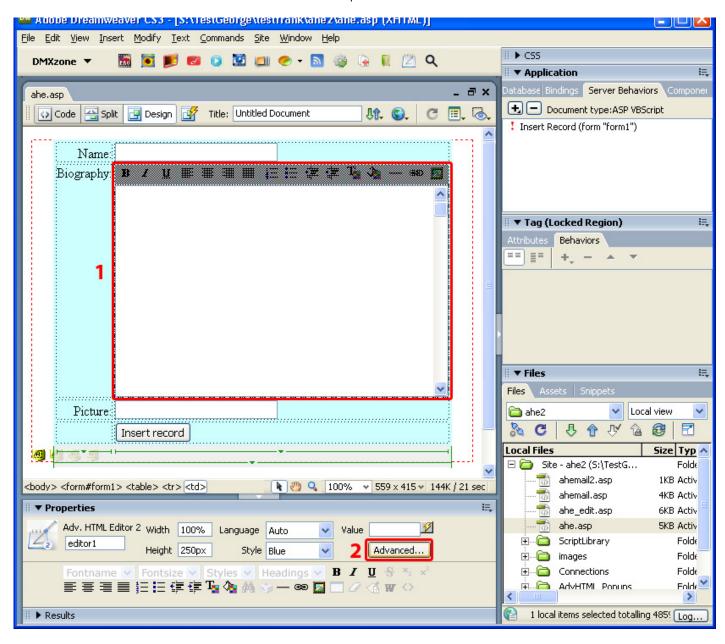

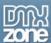

The Advanced popup appears

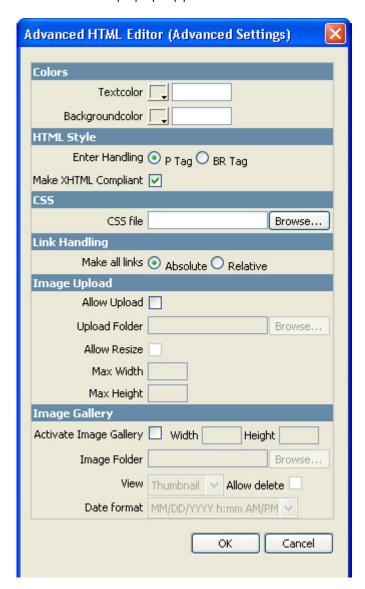

#### 2. Setting the advanced properties

You can set the **Textcolor** to change the default text color of the editor, we'll leave it blank. The **Backgroundcolor** sets the default backgroundcolor of the editor. We'll leave it blank as well.

The **Enter Handling** tag sets if a **P** or **BR** tag is inserted when the user presses enter inside the editor. **Make XHTML Compliant** property sets if the editor is to generator produces XHMTL compliant code, we leave this checked.

The **CSS file** property allows you to attach a CSS file. We won't do this now as we don't want to apply additional styling.

When the **Make all links** property is set to **Absolute** it uses absolute links. If the property is set to **Relative** it uses relative links.

Check the **Allow Upload** box if you want to allow the upload of images. **Note:** you need **Pure ASP Upload 2 or 3, Pure PHP Upload 2 or Pure ASP.NET Upload 2** for this option. Set the **Upload Folder** and

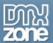

make sure that it has the right security settings.

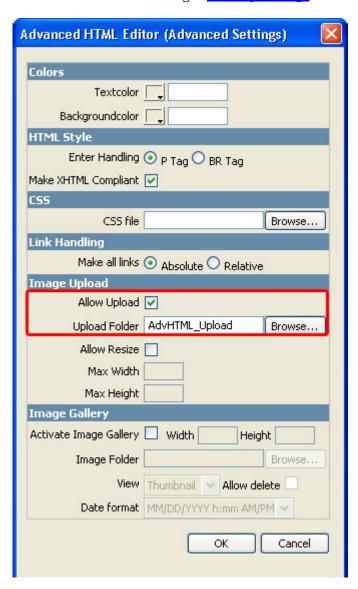

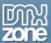

Check the **Allow Resize** option if you want to resize your images and set the **Max Width** and **Max Height** to determine the maximum image dimensions. **Note:** You need **Smart Image Processor ASP**, **PHP** or **ASP.NET** to use this option.

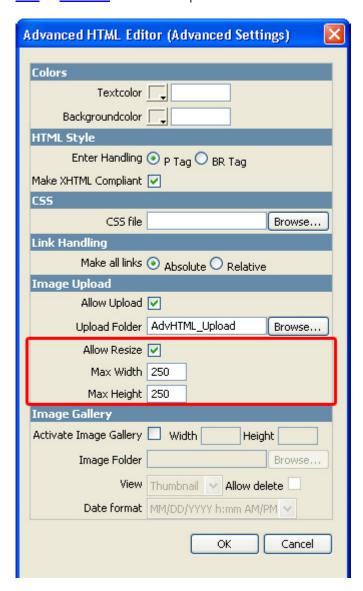

Check the **Activate Image Gallery** property if you want to display all images of a certain folder. **Note:** You need to use the **Advanced HTML Editor Image Gallery AddOn ASP** or **Advanced HTML Editor Image Gallery PHP**. Set the **Width** and **Height** of the popup that displays the images. Set the **Image Folder** to determine which folder is used to display the images from. Set the display type in the **View** drop down and check **Allow delete** if you want to allow the deletion of images. Set the **Date format** to choose the date notation.

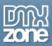

# Reference

# **FAQ**

## Q: Why are the Insert & Update Not Working Correctly?

When my page updates a record in the database, the new text in the editor is not updated unless I press buttons on the editor itself (like switch to HTML view). I have tested using Macromedia's Update Record server behavior and tested using an updateable recordset.

A: You are probably submitting the form with form.submit() call instead of using a standard submit button...

Well this function indeed submits your form but it does not execute any scripts that are defined on the onsubmit handler.

So your form validation as well the copy of the html contents to the hidden text field that is used to update your database do not get executed this way...

So the best solution is to make the submit button a real type="submit" and get rid of any form.submit() functions.

### Q: Problems adding @ with the Adv HTML Editor

If your having problems adding the '@' character in the editor, try the following.

With NUM LOCK on, use ALT + 8000 (typed on the numbpad)

#### Q: Displaying raw code with the Adv HTML Editor

Following on from a tutorial I did a while back, it's now real easy to display raw code from a database using the Adv HTML Editor.

With a simple step, drag a binding onto your page which contains some data.

In the Bindings panel, select the Server Formats (if you cant see it, scroll across to the right) and choose HTML. Encode, for the binded field.

Your data will now be displayed as it is in the database, with no parsing of tags.

Note: Only for use displaying code, don't use on normal text entries.

### Q: How can I display raw code with the Adv HTML Editor?

A: It is really easy to display raw code from a database using the Adv HTML Editor.

With a simple step, drag a binding onto your page which contains some data.

In the Bindings panel, select the **Server Formats** (if you cant see it, scroll across to the right) and choose **HTML.Encode**, for the binded field.

Your data will now be displayed as it is in the database, with no parsing of tags.

**Note:** Only for use displaying code, don't use on normal text entries.

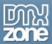

#### Q: Advanced HTML Editor 2 doesn't work in Windows Internet Explorer, what should I do?

The Advanced HTML Editor 2 only shows up in mozilla based browsers like Firefox or Netscape, in IE it only shows a textbox. When I put javascript errors on, it says "Can't put invalid HTML in the document". I can't figure out what is wrong.

A: This is a limitation of Internet Explorers DOM. The new visual menu items are in div's and dynamicly drawn. Internet explorer doesn't allow dynamic content other then text/paragraph or inline elements between and <div> tags.

As the editor has new visual dropdownmenus and those are not inline elements, IE stops loading the editor.

Until we found a different way for displaying the dropdowns, just don't put the editor between p-tags or divtags and use other ways to position the editor (tables for example).

#### Q: I get a JavaScript error in FormOptions, what should I do?

This is the Javascript error message that I get when attempting to insert AHE from the Insert Menu -or- when clicking the AHE icon on the Forms menu..

While executing on Click in Form Options.htm, the following JavaScript error(s) occurred:

At line 214 of file

"c:\programFiles\Macromedia\DreamweaverMX2004\Configuration\Commands\FormOptions.js": TypeError: arrayElements[1] has no properties.

But when I click "cancel button" on the "Input Tag Accessibility Attributes" dialog box - The HTML area appears, but then as stated above the HTML area will not appear on the web page when served up on the remote server

A: Please make sure that there is a form tag around the html textarea and also that the textarea has a name= attribute that is the same as id= Also uncheck the option in DW: Preferences > Accessibility > "Show attributes when inserting Form Objects".

# Q: Advanced HTML Editor 2 shows a small text box with Mac IE and Mac Safari, what can I do about this? The editor shows fine on Windows-IE and Netscape,

but in IE 5.5 on the Mac, there is just a tiny text box with no editing options.

The editing options dont appear in Opera on the PC either and in Safari on the Mac there is nothing at all! Any help would be appreciated.

A: As stated on the product page the editor is compatible with the following browsers:

Internet Explorer 5.5 and up for Windows and

Mozilla 1.3+ based browsers like Netscape 7.1, Netscape 7.2, Firefox 1.0 for Windows, Mac and Linux.

These are required for visual html editing.

Other browsers will offer a regulair textarea instead.

**NOTE:** Opera, Safari and Mac IE do not offer any visual editing capabilities so you will get a textarea there as well.

As soon visual editing is supported by IE for Mac and Safari we make the editor work for them too.

**UPDATE:** Safari v1.3 has been announced for OSX 10.3.9, and says it will include HTML editing support.

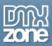

#### Q: The Insert & Update are not Working Correctly, what can I do to fix this?

When my page updates a record in the database, the new text in the editor is not updated unless I press buttons on the editor itself (like switch to HTML view). I have tested using Macromedia's Update Record server behavior and tested using an updateable recordset.

A: You are probably submitting the form with form.submit() call instead of using a standard submit button...

Well this function indeed submits your form but it does not execute any scripts that are defined on the onsubmit handler.

So your form validation as well the copy of the html contents to the hidden text field that is used to update your database do not get executed this way...

So the best solution is to make the submit button a real type="submit" and get rid of any form.submit() functions.

#### Q: How can I add the @ with Advanced HTML Editor 2?

A: With NUM LOCK on, use ALT + 8000 (typed on the numbpad)

## Q: I can't find my question answered in this FAQ

A: Please check out the Advanced HTML Editor 1 FAQ or do a search at the support forum.

# Q: I've inserted a text on the slide with fade in effect but the text dos not display with fade and also do not have any alpha transparency or rotation (if I choose those)

A: Currently the Active Slideshow Pro viewer has only one font embedded and that is **Arial**. A limitation in Flash is that only embedded fonts can have fade effects, be transparent with alpha or get rotated. Also only Arial will be displayed smooth as it gets anti-aliased.

We have embedded only Arial because each embedded font makes the flash viewer +/- 50KB bigger and we wanted to keep the viewer size small - it is now about 62KB.

So to get one of those special effects you should use the font Arial.

Other fonts will display on your slideshow but they won't be transparent, can't be rotated and can not display with fade effects. They can display however with the Zoomln/Blowln effect.

See for additional info a <u>macromedia technote</u> on this.

# Q: When attaching an MP3 as a soundtrack, the soundtrack plays in fast motion. Other MP3 files play too slow, what can I do about this?

A: You are probably using **Variable Bit Rate** (vbr) MP3 files. The Flash Player supports only **fixed bitrate**. The best way to encode mp3 files is to use a **fixed bitrate of 64/96/128** kbps with a sample frequency of 22.05kHz and joint stereo.

See also other <u>discussion</u> and <u>more</u>

# Q: I'm displaying my Active Slideshow Pro in a popup window. I want the window to get closed when the slideshow ends. How can I do this?

A: Please specify the following as link at the option "At the end go to":

javascript:window.close()

This will close your popup window when the slideshow ends.

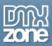

# Q: I want to create my own overlay where do I need to save the .swf Files that I've created?

A: Save the SWF files you created in

• Windows XP and Windows 2000:

c:\Documents and Settings\username\Application Data\Macromedia\Dreamweaver 8\Configuration\Shared\DMXzone\Active Slideshow Pro\Overlays (In Windows XP, this folder may be inside a hidden folder).

• Windows NT:

c:\WinNT\Profiles\username\Application Data\Macromedia\ Dreamweaver 8\Configuration\Shared\DMXzone\ Active Slideshow Pro\Overlays

Macintosh OS X:

Hard disk:Users:username:Library:Application Support:Macromedia: Dreamweaver 8:Configuration:Shared\DMXzone:Active Slideshow Pro:Overlays